## **CARA MENJALANKAN PROGRAM**

## **APLIKASI PEMBELAJARAN IQRO BERBASIS MOBILE**

## **1. APLIKASI DIJALANKAN DI EMULATOR**

Langkah-langkahnya sebagai berikut:

a. Jalankan netbeans 6.8. Tampilan yang dimunculkan adalah sebagai berikut:

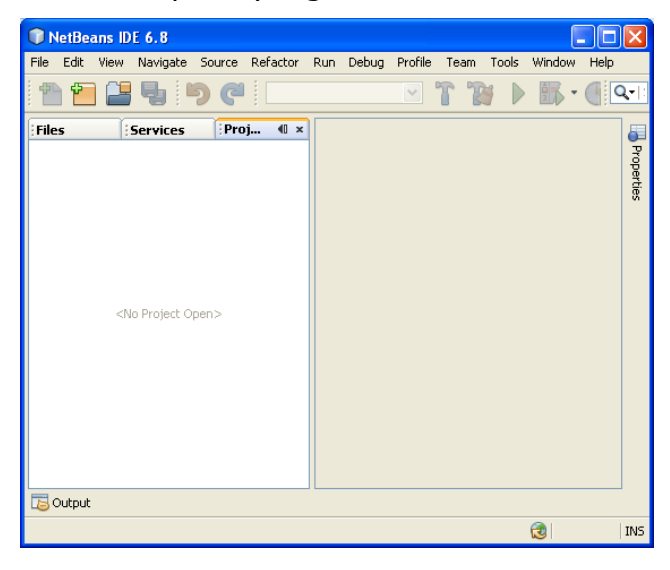

b. Buka project SkripsiUpik dengan cara pilih File -> Open Project. Akan muncul jendela untuk memilih lokasi penyimpanan dari project tersebut. Kemudian tekan tombol Open Project.

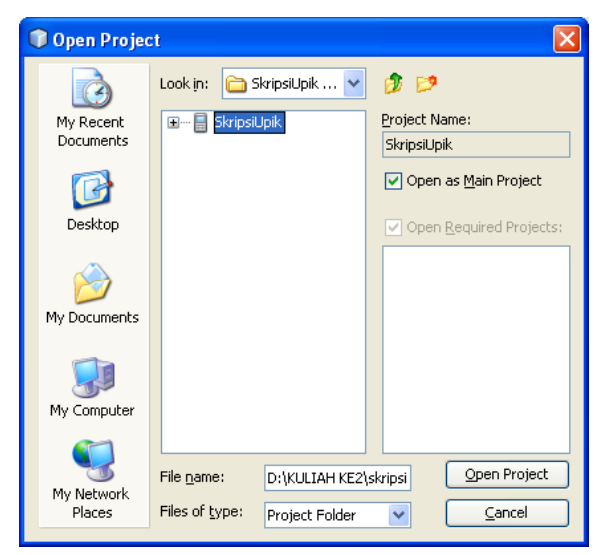

c. Untuk menjalankan aplikasi tersebut maka klik kanan project SkripsiUpik kemudian pilih Run atau tekan tombol **D** pada toolbar. Sehingga tampilannya sebagai berikut:

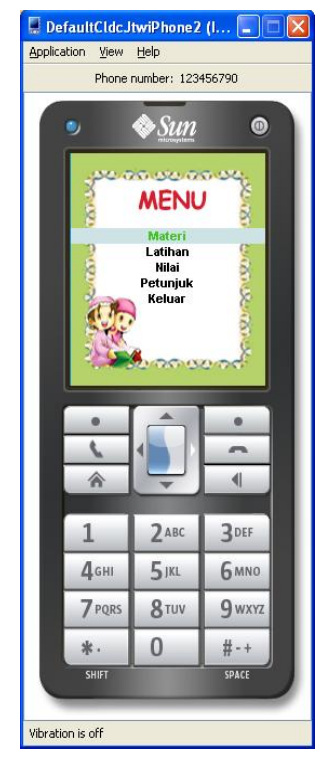

d. Untuk cara menjalankan menu – menu aplikasi di emulator sangat mirip dengan cara menjalankan menu-menu aplikasi pada ponsel yang sebenarnya. Dikarenakan emulator merupakan suatu program yang meniru kinerja ponsel.

## **2. APLIKASI DIJALANKAN DI PONSEL**

Langkah-langkahnya sebagai berikut:

- Salin file SkripsiUpik.Jar ke ponsel atau memory card. Bila memindahkan  $\bullet$ file ke Ponsel maka dapat menggunakan kebel data, sedangkan bila menggunakan memory card dapat mempergunakan card reader.
- File SkripsiUpik.Jar terletak di SkripsiUpik-> dist->SkripsiUpik.Jar.  $\bullet$
- Jalankan aplikasi di ponsel.  $\bullet$